## **Rate Applicants:**

1) In the **search committee review** area, locate the position to rate, and click on **View Applicants** to the right:

| 492221 29 May 2018 Offer Eagles Professor H | HH 20 | Search Committee Member | View Applicants View job |
|---------------------------------------------|-------|-------------------------|--------------------------|
|---------------------------------------------|-------|-------------------------|--------------------------|

2) Select the outcome (Meets criteria, Does not meet criteria, Exceeds criteria) for each criteria:

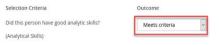

*Note:* View resume' or application by clicking the icons next to the individual's name:

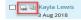

3) Fill in the summary (if available) and Selection Criteria Overall Rating:

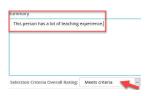

4) Choose **Close** (one applicant/finished), or **Save and next** (more than one applicant).

Note: Applicable candidates will need to be rated at each stage. (New, Phone Screen, Interview, etc.)